## **New Hood College Account - Initial Setup Steps**

Your Hood College email account is used to login to most Hood College systems. Once you have received your login information from Admission, please follow these steps to complete the initial setup of your email account. If you have any questions about this process, please contact the IT helpdesk (helpdesk@hood.edu or 301-696-3622)

- 1. From any web browser, go to <a href="https://portal.office.com">https://portal.office.com</a>
- 2. Enter your Hood email address then click **NEXT**

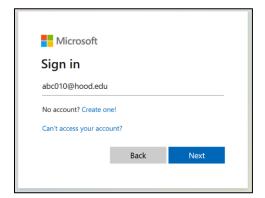

3. Enter your initial password then click **SIGN IN** 

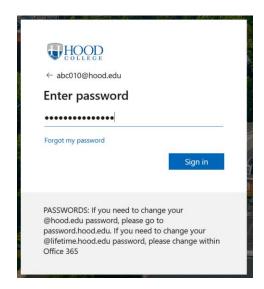

4. On The "More Information" screen, click NEXT

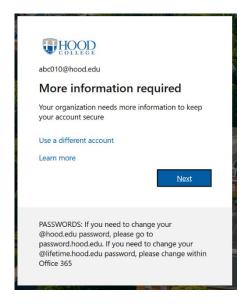

Last updated on 3/26/24

Document location: https://it.hood.edu

On the "Keep your account secure" screen, click I WANT TO SET UP A DIFFERENT METHOD

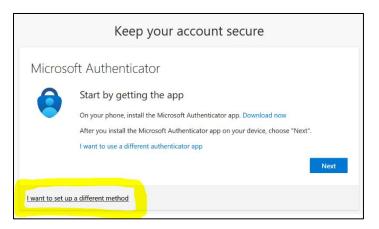

 On the "Choose a different method" screen, select PHONE from the "Which method would you like to use?" drop down menu and then click CONFIRM

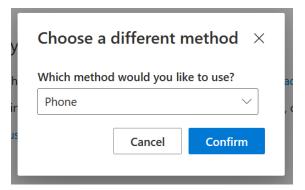

- 7. On the "Phone" screen, select your country code and enter your phone number. Then select "Receive a code" or "Call me" then click **NEXT** 
  - a. Receive a code: sends a code through SMS (Text) to verify
  - b. Call me: makes a voice call to verify

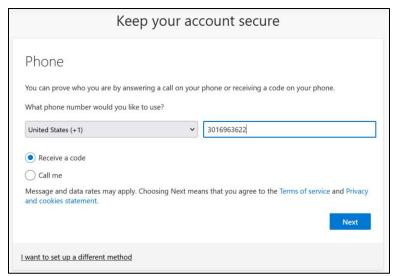

8. If you chose **CALL ME**, got to step 11. If you chose **RECEIVE A CODE**, go to step 9.

Last updated on 3/26/24

Document location: https://it.hood.edu

9. If you chose **RECEIVE A CODE**, enter the code you received and click **NEXT** 

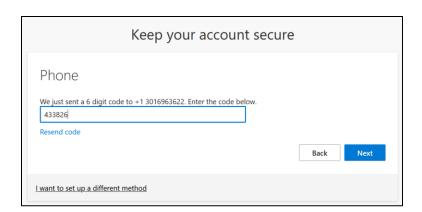

Your phone has been registered. Click
NEXT and go to step 13

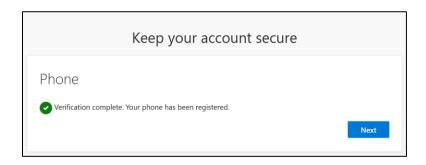

11. If you chose **Call ME**, answer the call and follow the instructions

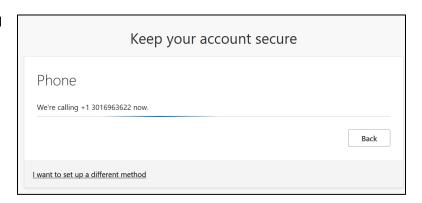

12. Your phone has been registered. Click NEXT

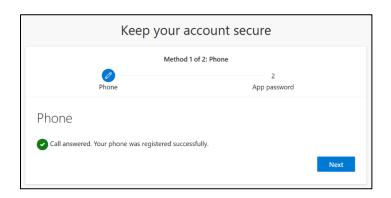

13. If you are asked to create an App password, type a name for the App password. The name needs to be at least 8 characters long. Then click **NEXT** 

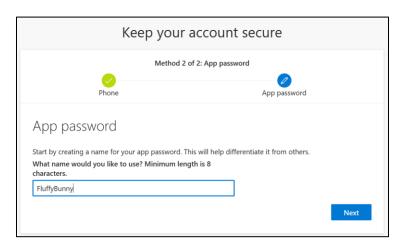

14. Click **DONE**. Note: If you use an app that does not support multi-factor authentication, save a copy of this password for later use. For example, an old version of an email app may need this password to connect to your Hood email; newer email apps do not require it to connect.

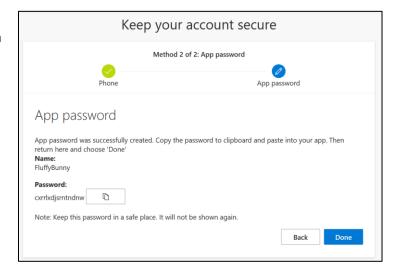

15. Success! Click DONE

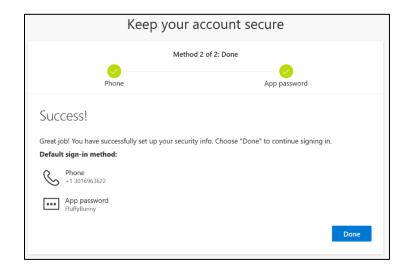

- 16. You are now asked if you want to stay signed in.
  - a. When using public devices, click NO
  - b. When using personal devices, click YES

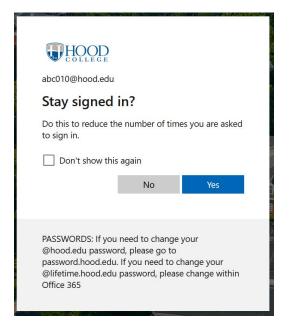

- 17. You are now logged into the Microsoft 365 portal. From here you have access to many Microsoft applications. View the apps by selecting the checkerboard icon in the top left. Commonly used applications include:
  - a. Outlook: to access your Hood email
  - b. OneDrive: for saving your files
  - c. Teams: for voice/video collaboration
  - d. Word: for creating documents
  - e. Excel: for creating spreadsheets
  - f. PowerPoint: for creating presentations

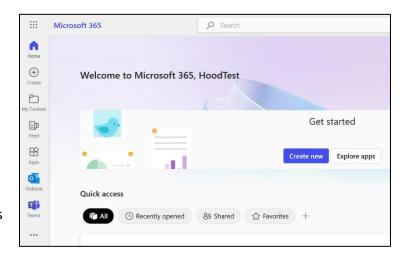

- 18. Listed below are several other things you should do related to your new account. Instructions for these items are located on the Hood College website at this link: <a href="https://it.hood.edu">https://it.hood.edu</a>
  - a. Change your account password
  - b. Install the Microsoft Authenticator App on your phone
  - c. Setup your personal device for Printing (you must be on campus to do this step)
  - d. Login to Power Campus Self Service to check your course schedule and billing information
  - e. Login to Blackboard to check your course materials

Last updated on 3/26/24

Document location: https://it.hood.edu